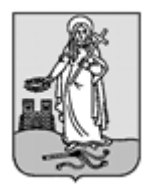

# **ZALAEGERSZEG MEGYEI JOGÚ VÁROS CÍMZETES FŐJEGYZŐJÉTŐL**

8901 Zalaegerszeg, Kossuth L. u. 17-19. Tel.: 92/502-100, Fax.: 92/311-474 E-mail: [jegyzo@ph.zalaegerszeg.hu](mailto:jegyzo@ph.zalaegerszeg.hu)

**1**

## **KITÖLTÉSI ÚTMUTATÓ**

## **ASP-ADO-MK-2017 SZÁMÚ IFORM TÍPUSÚ ŰRLAPHOZ MÉLTÁNYOSSÁGI KÉRELEM**

Az Önkormányzati Hivatali Portál (OHP, E-ÖNKORMÁNYZAT) az önkormányzati ASP rendszerben az elektronikus önkormányzati ügyintézés helyszíne. A Portál a természetes személy és jogi személy ügyfelei számára lehetőséget biztosít az önkormányzat által választott szakrendszeri alkalmazásokhoz kialakított, elektronikusan elérhető szolgáltatások igénybevételére. Az OHP Portál használatához előfeltétel, hogy a felhasználó rendelkezzen Ügyfélkapu azonosítóval. **Az ügyindítás tulajdonképpen nem más, mint egy elektronikus űrlap benyújtása.** A település és az ügy kiválasztása után az űrlapkitöltő alkalmazás segítségével az ügyfél/adózó kitölti az űrlapot, majd beküldi az ASP Központba. Az OHP-portál bárki számára elérhető, egyes funkciók szabadon használhatók, más funkciók azonban bejelentkezéshez kötöttek.

Az ügyindítás egy elektronikus "iForm" típusú űrlap benyújtását jelenti, ami az adózói adatokkal előtöltésre kerül. Magánszemélyek a beküldésre több lehetőség közül is választhatnak:

- 1.) **online űrlapkitöltéssel és rendszeren kívüli** *(pl.: kinyomtatás utáni postai)* **beküldéssel** *(azonosítás nélkül is elérhető szolgáltatás)*,
- 2.) **online űrlapkitöltéssel és beküldéssel** *(az ügyfél azonosítását igényli)*,
- 3.) a portálon keresztül az **integrált e-Papír szolgáltatás** is elérhető, azon ügyekre, amelyekhez nem áll rendelkezésre a konkrét ügyhöz tartozó strukturált űrlap.

## A **gazdálkodók** *(egyéni vállalkozók, cégek stb.)* **számára 2018. január 1-jétől kötelező az elektronikus ügyintézés.**

Az űrlap beküldés sikerességéről a beküldő visszaigazolást kap beküldés után az Űrlapkitöltő alkalmazás felületén, valamint megtekintheti a feladási igazolást az értesítési tárhelyén [\(https://tarhely.gov.hu/\)](https://tarhely.gov.hu/). Az online ügyintézéshez rendelkeznie kell ügyfélkapus regisztrációval, tárhellyel, valamint a Rendelkezési Nyilvántartásban alaprendelkezéssel. Az ügyindítás bejelentkezéshez kötött szolgáltatás. Ennek hiányában az űrlap legfeljebb csak nyomtatható, és így papír alapon nyújtható be. A bejelentkezés nélküli ügyintézés az OHP nyitó oldalán, a VÁLASSZON ÖNKORMÁNYZATOT gomb lenyomásával indítható. Az önkormányzat és az űrlap kiválasztása után itt is az ONLINE KITÖLTÉS lehetőség választásával nyílik meg az űrlap, ami kitöltés után PDFformátumban elmenthető.

Az azonosítás a KAÜ igénybevételével történik. Első belépéskor, KAÜ-azonosítás, majd az Általános Szolgáltatási Feltételek (ÁSZF) elfogadása után létrejön az ASP elektronikus ügyfél felhasználói fiók. Az önkormányzat elérhető szolgáltatásainak használatához szükséges kiválasztani az önkormányzatot (ZALAEGERSZEG MEGYEI JOGÚ VÁROS ÖNKORMÁNYZATA) is.

Amennyiben képviselőként jár el, az Ön által képviselt adózó adóazonosító jelét vagy adószámát Önnek kell megadnia. A szolgáltatás igénybevétele elektronikus azonosítást követően lehetséges! Felhívjuk szíves figyelmüket, hogy az adóhatóság előtt az adózót - *ha nem kíván személyesen eljárni* - képviseleti joggal rendelkező személy is képviselheti.

## **ÜGYINDÍTÁS** */ADÓBEVALLÁS, ADATBEJELENTÉS, KÉRELEM BENYÚJTÁS STB./*

Elektronikus űrlap kitöltésével és beküldésével ügyet indíthat a kiválasztott településnél (ZALAEGRS) MEGYEI JOGÚ VÁROS ÖNKORMÁNYZATA). Indítsa el a szolgáltatást, majd válassza ki az ügytípust, amelyet intézni szeretne. **2**

Kérjük, válassza ki az Eljárás módja mezőben, hogy **Saját nevében vagy Meghatalmazottként/képviselőként** kívánja benyújtani az elektronikus űrlapot.

Tájékoztatjuk arról, hogy a kiválasztott értéktől függően az űrlap mezői és ellenőrzési szabályai eltérhetnek!

## Az űrlap kitöltéséhez különféle kitöltést, ellenőrzést, mentést, beküldést segítő "beszédes" **menüpontok jelennek meg.**

*["Előző fejezet Fejezetek Következő fejezet Ellenőrzések listája Ellenőrzések futtatása](https://urlap-20.asp.lgov.hu/asp-urlapkitolto/regnelkuliStart.html?isTestMode=0&tenantId=0f929225-f5e9-467a-8b19-bbe9769df45a&templateName=69&urlapTipusId=69) [Letöltések Adat](https://urlap-20.asp.lgov.hu/asp-urlapkitolto/regnelkuliStart.html?isTestMode=0&tenantId=0f929225-f5e9-467a-8b19-bbe9769df45a&templateName=69&urlapTipusId=69) [XML feltöltése A](https://urlap-20.asp.lgov.hu/asp-urlapkitolto/regnelkuliStart.html?isTestMode=0&tenantId=0f929225-f5e9-467a-8b19-bbe9769df45a&templateName=69&urlapTipusId=69)z űrlap beküldése Az űrlap mentése [Törzsadatok Tevékenységnapló Súgó Névjegy"](https://urlap-20.asp.lgov.hu/asp-urlapkitolto/regnelkuliStart.html?isTestMode=0&tenantId=0f929225-f5e9-467a-8b19-bbe9769df45a&templateName=69&urlapTipusId=69)*

Az **iFORM űrlapkitöltő kezelőfelülete** alapvetően két mindig látható és elérhető részből áll, amelyet számos egyedi felugró ablak egészít ki az adott művelet elvégzését segítő funkciókkal, súgóval, kitöltési útmutatóval. A kezelőfelület minden esetben elérhető rész és funkciója a következő:

- eszköztár: a képernyő felső részén egy sorban elhelyezett egyedi ikonok és nyomógombok sorozata,
- űrlap vizuális megjelenítése: itt láthatjuk és tölthetjük ki az űrlapot mezőről mezőre haladva, az eszköztár igény szerinti felhasználásával.

**<Előző fejezet** 

▶ Következő fejezet

#### **Fejezetválasztó ikonok**:

Az iFORM űrlapok tetszőleges számú fejezetből állhatnak. Egyszerre a képernyőn mindig egyetlen fejezet látszik, amik között a fejezetválasztó segítségével lehet navigálni. Az **előre (>)** és **vissza nyíl (<)**  segítségével lehet az aktuálisat követő, illetve megelőző fejezetre váltani. A fejezetek menüszerű áttekintése a lefelé nyíl segítségével hívható elő és ezzel az egyes fejezetek áttekintésén túl tetszőleges fejezetre lehet váltani. A nyilak és a menüből választás használata egymással teljesen egyenértékű.

Feiezetek  $\blacktriangleright$ 

**Ellenőrzések listája** 

#### **Az ellenőrzés listája ikon:**

Amennyiben az űrlapon belül az üzemeltetők definiáltak ellenőrzéseket, akkor az ellenőrzési szabályok listaszerűen is itt tekinthetők meg.

Az ablakban elérhető funkciók:

- Mentés PDF-be Az ellenőrzési lista *(a táblázat adatainak)* exportálása PDF formátumú állományba, melyet Ön igény szerint a számítógépére letölthet.
- Ellenőrzési lista ablak bezárása *(az ablak jobb felső sarkában megjelenő X-re kattintva is bezárható)*.

# **Ellenőrzése futtatása ikon, hibátlan/ellenőrizetlen űrlap esetén:**  $\mathbb{F}$  Ellenőrzések futtatása, hibás űrlap

**■ Ellenőrzések futtatása** 2

#### esetén:

Amennyiben az űrlapon belül az üzemeltetők definiáltak ellenőrzéseket, akkor ezeket Ön az ellenőrzés futtatása ikonra kattintva futtathatja le. A gomb megnyomásakor a teljes űrlaphoz tartozó valamennyi aktív ellenőrzés egy menetben lefuttatásra kerül. Hibátlan űrlap esetén egy üzenetben visszajelzést kap, hibás űrlap esetén az ellenőrzés eredményeként talált hibákat hibalistában gyűjti össze. Ha az ellenőrzés lefuttatása már megtörtént, akkor a hibalista tekinthető.

#### A rendszer **3 módon kezeli a különböző súlyosságú hibákat**:

- Vannak **kötelezően javítandó hibák**, amelyek rendezése nélkül az űrlap nem beküldhető. Ezeket a sorszám előtt  $\Box$  jelöléssel látjuk el.
- Bizonyos hibák inkább csak **figyelmeztetések**, ezek javítása nem kötelező, de nagy rá az esély hogy nem jó adatot adott meg, kérjük ellenőrizze ezeket! Ilyen esetben a sorszám előtt egy **O** kerül elhelyezésre.
- A harmadik típus az **indokolható hibák** kategóriája. Ezeket vagy ki tudja javítani, vagy ha ragaszkodik a hibás értékhez, akkor meg kell, hogy indokolja az eltérés okát. Az ilyen hibák  $\bullet$  jelzést kapnak, és elérhetővé válik egy "INDOKLÁS MEGADÁSA" nyomógomb, amivel az indoklás rögzítésére alkalmas felület megjelenik.

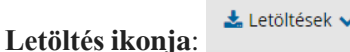

 $\sim$ 

A letöltés funkciók célja, hogy a kitöltés eredményeként létrejött űrlaphoz a rendszeren kívül is értelmezhető formátumokban is hozzájuthasson.

Ennek két alapesete van:

- emberi értelmezésre **PDF formátumban kigenerálható a teljes űrlap**,
- **gépi feldolgozásra kinyerhetőek az űrlap adatai egy speciális XML típusú fájlformátumban**.

Az egyes műveletek a Letöltés ikonra kattintás után megjelenő legördülő listában érhetőek el, és ezek közül kell választani a szándékunknak megfelelő formátumot:

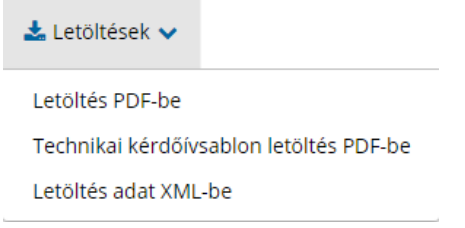

#### **Letöltés PDF-be**

Az IFORM Űrlapkitöltő létrehozza az űrlap aktuális állapotát tartalmazó PDF állományt, majd ezt letöltésre felajánlja. A PDF generálás folyamata több másodpercet, esetleg néhány percet is igénybe vehet, mely idő alatt a modul "Feldolgozás folyamatban" üzenetet jelenít meg.

## **Letöltés adat XML-be**

Az IFORM Űrlapkitöltő összegyűjti az űrlapba Ön által beírt valamennyi adatot, az esetleg azokból további számításokkal előállítottakkal együtt, és ezek felhasználásával egy gépi feldolgozásra alkalmas, úgynevezett XML fájlt állít elő, majd ezt letöltésre felajánlja.

## **Adat XML feltöltése**

Adat XML feltöltése funkció ikonja:

**3**

Az űrlapot egy korábban kiexportált adat XML feltöltésével is van lehetőség kitölteni. A gombra kattintás után a megjelenített fájlrendszer tallózó ablakban ki kell választani a betöltendő állományt. A rendszer beolvassa a kiválasztott állományt, a benne szereplő adatokat az űrlap megfelelő részeinek kitöltésére használja. Ha az adott űrlap az importálás előtt már kitöltés alatt állt vagy hibás volt, az importálás során ezek az adatok elvesznek, a rendszer minden módosítható mező tartalmát felülírja. A rendszer az importálást követően frissíti a számított mezőket. Amennyiben olyan adat XML-t próbál betölteni, ami nem az adott űrlaphoz tartozik, vagy annak más verziójával készült, akkor a rendszer beállításától függően előfordulhat, hogy egyáltalán nem fogja tudni elvégezni a műveletet, illetve az is, hogy az eltérően azonosítható mezőkbe nem fog adat betöltődni az eltérő adat XML-ből. Ilyenkor feltétlenül ellenőrizze a betöltés eredményét, hogy ne történjen véletlen adatvesztés.

#### **Beküldés**

Beküldés gomb:

A beküldés gombra kattintva véglegesíthető az űrlap.

A beküldési folyamat során egy szerveroldali feldolgozás történik, amely tartalmazhatja az adatok ellenőrzését, a csatolmányok vírusellenőrzését, stb. Hiba esetén megfelelő tájékoztatást kap a javítás lehetőségéről, de egyébként általában a gomb megnyomása után nincs további teendője.

## **Űrlap mentése**

Szerveroldalon elmentheti az űrlap aktuális állapotát, és később innen folytathatja, amennyiben a tároláshoz hozzájárul. Az Űrlapkitöltő eszköztárában a "Mentés" gombra kell kattintani. A rendszer elmenti az űrlap aktuális állapotát. A rendszer a mentés sikertelensége esetén hibajelzést ad, sikeressége esetén pedig nyugtázás formájában tájékoztat. Mentés során az alkalmazás az űrlapon megadott, és azokból számolt adatok alapján ugyanolyan struktúrájú adat fájlt generál, mint ami a Letöltés menüpont alatt elérhető, melyet biztonságos módon tárol a szerveren.

#### **Törzsadatok**

Az űrlapkitöltő lehetőséget biztosít célszerűen kialakított űrlapok esetén arra, hogy a hivatalos ügyintézésben gyakran használt személyes adatokat *(név, cím, adóazonosító jel, születési hely és idő, stb.)* a rendszerrel megjegyeztessen és azokat néhány kattintással egyszerre beírjon a megfelelő rovatokba.

**A** Törzsadatok Ehhez az űrlapkitöltő eszköztárában a "Törzsadatok" gombra megnyíló törzsadat kezelő képernyőcsoportot kell használni.

## **TÖRZSADATOK LISTÁZÁSA**

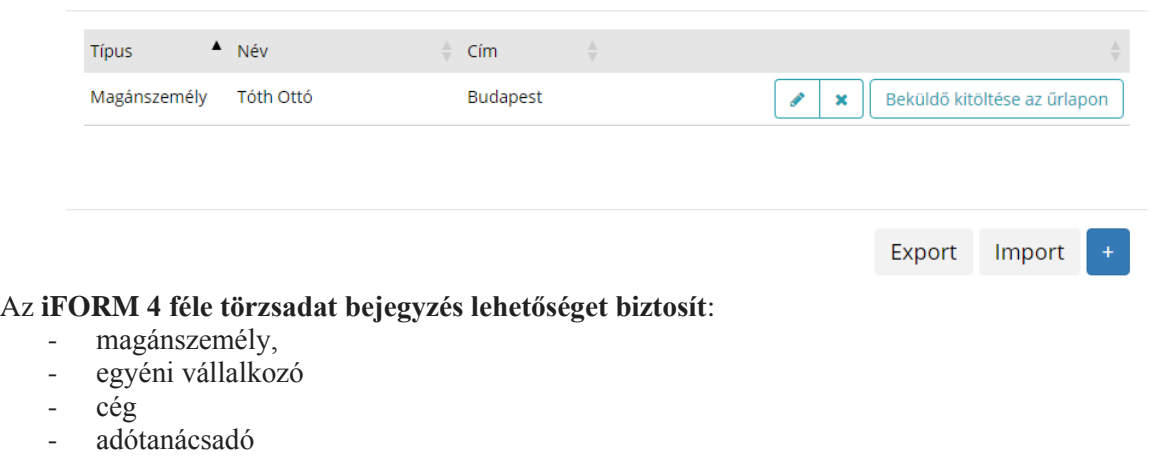

Új bejegyzés rögzítéséhez a  $\begin{bmatrix} 1 \end{bmatrix}$  ikonnal jelölt gombot kell megnyomni, és értelemszerűen követni a választási lehetőségeket.

utána az űrlap megfelelő rovatainak a kitöltéséhez elegendő a törzsadat kezelő listaképernyőt megnyitni, és azon a megfelelő sorban megnyomni az "ÜGYFÉLADATOK KITÖLTÉSE" gombot. Ennek hatására

Fontos megjegyezni, hogy amennyiben Ön elkezdi az érintett mezőket kézzel kitölteni, akkor is megtörténik a felülírás, továbbá azt, hogy az adatkonzisztencia biztosítása érdekében ilyenkor az olyan mezőket, ahol a törzsadatok képernyőn üresen hagyja a mezőt, ott az űrlap hozzá társított mezőjét a kitöltő üresre kitörli.

az ablak bezárul, az űrlap megfelelő mezőiben pedig felülíródnak az adatok.

A különböző típusú törzsadat bejegyzéseknél, hasonló, de értelemszerűen a típushoz igazodó lapokon lehet rögzíteni a különböző adatokat. Ezt egy-egy bejegyzéssel egyetlen alkalommal kell elvégezni, és

**Adatvédelmi okokból a kitöltő által tárolt összes törzsadat kizárólag az Önlokális gépén, egészen pontosan az Ön által használt böngésző tárterületén** *(HTML5 local storage)* **kerül elhelyezésre, így a böngésző törlése során az adatok elveszhetnek.** Ez más gépeken, vagy akár ugyanazon a gépen, de más böngészőben nem elérhető automatikusan. Ahhoz, hogy a rögzített adatokat megfelelően archiválni, vagy számítógépek/böngészők között mozgatni tudja a törzsadat kezelő képernyő jobb alsó sarkában található "EXPORT" gomb megnyomásával kimentheti fájlrendszerbe. Az így kinyert állományt máshol az "IMPORT" gomb megnyomása után a fájlrendszerből kitallózva visszatöltheti az adott gép/böngésző saját tárterületébe, és utána ugyanúgy használhatja, mint az eredeti helyen.

Az adózás rendjéről szóló 2017. évi CL. törvény *(továbbiakban: Art.)* 201.§ (1) bekezdése alapján az önkormányzati adóhatóság a **természetes személy kérelme** alapján az **őt terhelő adótartozást** - a beszedéssel megállapított adó kivételével -, valamint a bírság- vagy pótléktartozást **mérsékelheti vagy elengedheti**, ha **azok megfizetése az adózó és a vele együtt élő hozzátartozók megélhetését súlyosan veszélyezteti.**

Az Art. 201.§ (3) bekezdése alapján az adóhatóság a **pótlék- és bírságtartozást kivételes méltányosságból mérsékelheti vagy elengedheti különösen akkor, ha annak megfizetése a vállalkozási tevékenységet folytató természetes személy, jogi személy vagy egyéb szervezet gazdálkodási tevékenységét ellehetetlenítené.** Az adóhatóság a mérséklést az adótartozás egy részének vagy egészének megfizetéséhez kötheti.

Az Art. 198.§ (1) bekezdése alapján **fizetési halasztás és részletfizetés** (fizetési könnyítés) **az adózó és az adó megfizetésére kötelezett személy kérelmére az adóhatóságnál nyilvántartott adóra engedélyezhető.**

A fizetési könnyítés abban az esetben engedélyezhető, ha a fizetési nehézség

- a) kérelmezőnek nem róható fel, vagy annak elkerülése érdekében úgy járt el, ahogy az adott helyzetben tőle elvárható, és
- b) átmeneti jellegű, az adó későbbi megfizetése valószínűsíthető.

## **Nem engedélyezhető mérséklés, halasztás, fizetési könnyítés, a már beszedett, befizetett helyi adóra.**

A méltányossági kérelem benyújtására Zalaegerszeg Megyei Jogú Város Önkormányzati Adóhatóságánál a **"ASP-ADO-MK" számú iForm méltányossági kérelem** szolgál.

Felhívjuk ügyfeleink figyelmet arra, hogy **a kitöltött űrlapokat beküldést megelőzően szíveskedjenek letölteni, lementeni** ugyanis erre - *a Kincstártól kapott tájékoztatás alapján* - később nem lesz mód és a beküldést követően már nem tudják elérni az egyébként már beküldött űrlapot.

Az illetékekről szóló 1990. évi XCIII. törvény *(továbbiakban: Itv.)* 29.§ (8) bekezdése értelmében **a gazdálkodó szervezetnek** az adóhatóságnál kezdeményezett fizetési könnyítésre *(részletfizetés, fizetési halasztás)* illetve mérséklésre irányuló eljárásért **10.000 forint eljárási illetéket kell a kérelem benyújtásával egyidejűleg megfizetni,** melyet Zalaegerszeg Megyei jogú Város Önkormányzat **11749008-15432704-03470000** számú Közigazgatási Hatósági Eljárási Illetékbeszedési számlájára kell teljesíteni.

Az Itv. 33.§ (2) bekezdése 23. pontja értelmében magánszemélyek – ideértve az egyéni vállalkozókat is – által kezdeményezett első fokú államigazgatási eljárás illetékmentes.

**6**

**2018. január 1-jétől az önkormányzati adóhatóság előtt intézhető adóügyek** *(ideértve egyaránt a helyi adókkal és gépjárműadóval kapcsolatos ügyeket is)* **valamennyi adózó számára teljes egészében, a teljes eljárási folyamatban elektronikus úton intézhetővé váltak.**

## **Előlap**

**A beküldő adatai** *(a személyazonosító igazolványban, lakcímkártyán lévő adatok alapján neve, születési neve, anyja neve, születési helye, ideje, címe, tartózkodási helye, levelezési címe, adóazonosító jele, email címe, telefonszáma, meghatalmazotti minőség, elektronikus kapcsolattartást engedélyezése, előzmény információ)*

## **Kérelem űrlap**

## **I. Kérelmező adatai:**

## Magánszemély kérelmező esetében:

A magánszemély adóalany azonosításához szükséges adatokat értelemszerűen kell kitölteni. Itt kell szerepeltetni a bevallás kitöltőjének nevét, születési nevét, anyja nevét, születési helyét, idejét, címét, levelezési címét, adóazonosító jelét, továbbá elérhetőségét is, mely, az adóhatóság részéről esetlegesen jelentkező vagy szükséges gyors kapcsolatfelvételt szolgálja (email címe, telefonszáma).

## Nem magánszemély kérelmező esetében:

A nem magánszemély adóalany azonosításához szükséges adatokat értelemszerűen kell kitölteni. Itt kell szerepeltetni a kérelmező nevét, adószámát, székhelyét, levelezési címét, továbbá kérjük megadni a kérelmet kitöltő ügyintéző nevét, telefonos elérhetőségét is, mely, az adóhatóság részéről esetlegesen jelentkező vagy szükséges gyors kapcsolatfelvételt szolgálja.

## **II. Fizetési könnyítési kérelem:**

A kérelem tárgyát kell megjelölni, mely mérséklés, halasztás, részletfizetés lehet.

4. Kérelem indokolása: a kérelem benyújtását szövegesen indokolni kell, magánszemély és egyéni vállalkozó esetében részletesen leírva az adózó a fizetési nehézség kialakulásának körülményeit és okait, anyagi helyzetére vonatkozó meghatározó tényezőket, melyek befolyásolják a fizetőképességét. Ilyen meghatározó körülmények lehetnek lakáshitel visszafizetési nehézségek, közös háztartásban élők jövedelem kiesése, tartós betegségből származó jelentős többletköltségek, váratlan szükséges kiadások stb.

Gazdasági társaságok esetében részletesen leírva a fizetési nehézség kialakulásának körülményeit és okait, gazdálkodására vonatkozó meghatározó tényezőket, melyek befolyásolják a társaság likviditási helyzetét (pl. megrendelések, megbízások megszűnését, termelés visszaesését, technikai okokból történő bevétel kiesést, rendkívüli kiadásokat stb.). Részletezni kell a kialakult fizetési nehézség

elhárítására tett intézkedéseket is. Az indoklásban hivatkozni kell, amennyiben egy későbbi gazdasági eseményből realizálódó bevétel biztosíthatja a fizetési kedvezmény határidőben történő teljesítését.

## **III. Kérelmező- kérelemmel címzett önkormányzaton kívüli- lejárt esedékességű kötelezettségei (ugyanazon nyilvántartónál lévő több kötelezettség esetén a legkorábbi időpontját kell feltüntetni esedékességként és az összeget halmozva kell szerepeltetni.)**

Az önkormányzation kívüli más nyilvántartó hatóságnál fennálló, lejárt esedékességű kötelezettségek kimutatása.

**7**

## **IV. Kérelmezővel közös háztartásban élők adatai**

A magánszemély és az egyéni vállalkozó kérelmező esetében a kérelmezővel közös háztartásban élők azonosításához szükséges adatokat (neve, születési neve, anyja neve, születési helye, ideje, rokoni kapcsolat, családi állapot, foglalkozása) szükséges feltüntetni.

## **V. Közös háztartás adatai**

A magánszemély és egyéni vállalkozó kérelmező és vele közös háztartásban élők tulajdonában lévő ingatlanok felsorolása szükséges. A használat jogcíme lehet tulajdonos, albérlő, szívességi használó, családtag, stb.

## **VI. Jövedelem nyilatkozat a kérelem benyújtását megelőző egy hónap nettó jövedelméről**

A magánszemély kérelmező illetve a vele közös háztartásban élők jövedelmével kapcsolatos adatokat kell feltüntetni. Amennyiben a kérelmezőnek van munkaviszonyból származó rendszeres, illetve mellékfoglalkozásból, vagy egyéb tevékenységből származó jövedelme, szükséges azt aktuális (vagy egy hónapnál nem régebbi) **jövedelemigazolás becsatolásával alátámasztani**. Az egyéb jövedelmek alátámasztásához az aktuális nyugdíj, GYED, GYES, munkanélküli segély vagy egyéb járadékfizetést igazoló szelvény, illetve az azt megállapító határozat csatolása szükséges. A kérelmezővel közös háztartásban élő személyek jövedelmeire vonatkozó adatok is hasonló módon alátámasztandóak.

Egyéni vállalkozó kérelmező esetében, amennyiben a kérelmezőnek van egyéb tevékenységből származó jövedelme, szükséges azt aktuális (vagy egy hónapnál nem régebbi) jövedelemigazolás becsatolásával alátámasztani. Az egyéb jövedelmek alátámasztásához szintén aktuális nyugdíj, GYED, GYES, munkanélküli segély vagy egyéb járadékfizetést igazoló szelvény, illetve az azt megállapító határozat csatolása szükséges. A kérelmezővel közös háztartásban élő személyek jövedelmeire vonatkozó adatok is hasonló módon alátámasztandóak.

## **VII. Vagyoni elemek adatai**

A magánszemély és az egyéni vállalkozó kérelmező és a vele közös **háztartásban élők tulajdonában lévő ingatlanok, közúti-, víz-, légijárművek, továbbá a bankszámlák, értékpapírok, részesedése, vagyoni értéket megtestesítő tagságok, üzletrészek adatait kérjük megadni.**

A 2. pontban a kérelmező valamennyi bankszámláját és azok legutolsó egyenlegét kell szerepeltetni. Amennyiben a kérelmezőnek harmadik személlyel szemben követelése áll fenn az 5.1. pontban az összeg megadásával kell feltüntetnie.

## **VIII. Vagyonelemek terhei, felajánlott biztosítékok**

Gazdasági társaságok esetében a kérelmezőnek a fizetési könnyítés fedezeteként felajánlott biztosítékokat kell felsorolni, mely lehet gépjármű, nagyobb értékű ingóság, gép, berendezés, melyeknek forgalmi értéke egyenként vagy összességében arányban áll a tartozás összegével.

**8**

Amennyiben ilyen jellegű ingóság nincs a gazdasági társaság tulajdonában, illetve annak értéke nem áll arányban a tartozás összegével ezen túlmenően ingatlan tulajdont, tulajdonrészt is meg lehet jelölni fedezetként. A felajánlott ingóság vagy ingatlan esetében mindig meg kell jelölni annak becsült forgalmi értékét. A felajánlott ingóságot vagy ingatlant az adóhatóság megvizsgálja és dönt értékének, esetleges bejegyzett terheinek függvényében fedezetként történő elfogadásáról.

Kizárólag mérséklésre irányuló kérelem esetén a kérelmezőnek nem kell fedezetet felajánlania biztosítékként.

## **IX. Ingyenesen átadott vagyon, vagyoni betét, alapítványi befizetés**

Az ingyenesen átadott vagyon, vagyoni betét, alapítványi befizetés tárgyévet megelőző, továbbá a tárgyévre vonatkozó összegeit kell feltüntetni.

## **X. Közös háztartásban élők havi kiadásai**

A magánszemély és az egyéni vállalkozó kérelmező és a vele közös háztartásban élők vonatkozásában a VI. pontban felsorolt jövedelmeket (közös háztartást) terhelő lakásfenntartással kapcsolatok kiadásokat összesítetten kell feltüntetni**. A kiadások alátámasztására közüzemi számlák becsatolása szükséges.**

## **XI. Felelősségem tudatában kijelentem, hogy a bevallásban közölt adatok a valóságnak megfelelnek.**

Az adatlapokon a magánszemély aláírásával büntetőjogi felelőssége tudatában nyilatkozik arról, hogy az adóhatóság részére szolgáltatott adatok megfelelnek a valóságnak. Amennyiben nem elektronikusan nyújtja be a kérelmét, úgy ügyeljen rá, hogy a kérelem aláírás nélkül érvénytelen. Az adózó helyett könyvelője nem írhatja alá a kérelmet csak akkor, ha erre képviselet keretében eljárhat. Ügyfélkapuval rendelkező adózóink számára a kérelem benyújtása elektronikus úton is teljesíthető.

**Felhívjuk a T. Adózóink figyelmét, hogy magánszemélyek, és egyéni vállalkozók esetében a méltányossági kérelem adatlapokhoz minden esetben csatolni kell a jövedelmi adatok alátámasztásához szükséges jövedelemigazolást, nyugdíj, GYED, GYES, munkanélküli segély vagy egyéb járadékfizetést igazoló szelvényt, valamint a lakásfenntartással kapcsolatos kiadásokat alátámasztó közüzemi számlák másolatát. Ezek alapján válik lehetővé az adózó vagyoni helyzetének komplex vizsgálata és a kérelem megalapozott elbírálása.**

**Gazdasági társaságok esetében a méltányossági kérelem adatlapokhoz minden esetben csatolni kell a tárgyévet megelőző időszakra vonatkozó mérleget és eredmény kimutatást, valamint az aktuális időszakra vonatkozó – rendelkezésre álló legutolsó – mérleget és eredmény kimutatást! Az adatlapok adattartalma és a csatolt mérleg és eredmény kimutatás alapján lehetővé válik az adózó vagyoni helyzetének komplex vizsgálata és a kérelem megalapozott elbírálása.**

**Az adatlapok hiányos benyújtása esetén az adóhatóság a tényállás tisztázása érdekében hiánypótlásra szólítja fel az ügyfelet az adóigazgatási rendtartásról szóló 2017. évi CLI. törvény**  *(továbbiakban: Air.)*

**47. § -a alapján, ha a kérelem a jogszabályban foglalt követelményeknek nem felel meg, vagy megfelel, de a tényállás tisztázása során felmerült új adatra tekintettel az szükséges.**

**Ha az ügyfél a kérelmére indult eljárásban a hatóság felhívására nem nyilatkozik, a hiánypótlási kötelezettségét nem teljesíti, és ennek hiányában a kérelem nem bírálható el az Air. 49. § b) pontja értelmében a hatóság megszűnteti az eljárást.**

#### **Ügyfélfogadás helye**: Zalaegerszeg MJV Polgármesteri Hivatal, Zalaegerszeg, Kossuth L. u. 17-19. **Ügyfélfogadás időpontjai**: Kedd: 8.00-12.00 és 13.00-16.30 Szerda: 8.00-12.00 és 13.00-18.00 Péntek: 8.00-12.00 **E-mail cím**[: ado@ph.zalaegerszeg.hu](mailto:ado@ph.zalaegerszeg.hu) **Honlap cím**: **www.zalaegerszeg.hu;**

**Telefonszám:** +36 (92) 502-151

Lezárva: Zalaegerszeg, 2020. január 10.

*Zalaegerszeg Megyei Jogú Város Önkormányzati Adóhatósága*